# <span id="page-0-0"></span>**Guida dell'utente monitor Dell™ E2211H/E2311H**

[Über Ihren Monito](file:///C:/data/Monitors/E2311H/ge/ug/about.htm)

[Aufstellen des Monitors](file:///C:/data/Monitors/E2311H/ge/ug/setup.htm)

[Bedienen des Monitor](file:///C:/data/Monitors/E2311H/ge/ug/operate.htm)

**Störungsbehebung** 

[Anhang](file:///C:/data/Monitors/E2311H/ge/ug/appendx.htm)

### **Hinweis, Vorsicht und Achtung**

HINWEIS: Ein HINWEIS kennzeichnet wichtige Informationen zur besseren Nutzung Ihres Computers.

△ VORSICHT: VORSICHT kennzeichnet eine mögliche Gefahr von Schäden an Hardware oder von Datenverlust und stellt Informationen zur Vermeidung des F

#### ACHTUNG: ACHTUNG kennzeichnet eine mögliche Gefahr von Schäden, Verletzungen oder Tod.

# **Änderungen der Informationen in diesem Dokument sind vorbehalten. © 2010 Dell Inc. Alle Rechte vorbehalten.**

Die Reproduktion dieser Materialien in beliebiger Weise ohne schriftliche Genehmigung seitens Dell Inc. ist streng verboten.

In diesem Dokument genutzte Marken: *Dell* und das *Dell-*Logo sind Warenzeichen von Dell Inc: *Microsoft* und Windows sind Marken on the log to the end of eigency of the end of the end of the end of the end include to the

Andere in diesem Dokument erwähnte Warenzeichen und Handelsmarken beziehen sich auf die Eigentümer dieser Warenzeichen und Handelsmarken oder auf deren Produkte.<br>Dell Inc. erhebt keinerlei Eigentumsansprüche auf andere als

#### **Modell E2211Hb/E2311Hf.**

August 2010 Rev. A00

# <span id="page-1-0"></span>**Über Ihren Monito**

#### **Bedienungsanleitung für Monitor Dell™ E2211H/E2311H**

- **O** [Lieferumfang](#page-1-1)
- **O** [Produktmerkmale](#page-2-0)
- [Komponenten und Bedienelemente](#page-2-1)
- [Technische Daten des Monitors](#page-4-0)
- **Plug & Play-Unterstützung**
- LCD-Monitorqualität und Hinweise zu Pixeln
- **Hinweise zur Wartung**

# <span id="page-1-1"></span>**Lieferumfang**

Ihr Monitor wird mit den nachstehend gezeigten Komponenten geliefert. Überzeugen Sie sich davon, dass alles mitgeliefert wurde. Falls etwas fehlen sollte, an Dell.

**HINWEIS:** Bei einigen Komponenten kann es sich um optionale Teile handeln, die nicht im Lieferumfang Ihres Monitors enthalten sind. Einige Merkmale ode<br>bestimmten Ländern eventuell nicht erhältlich.

**HINWEIS:** Dies ist für einen Monitor mit einem Stand anwendbar. Wenn andere stehen gekauft wird, entnehmen Sie bitte dem jeweiligen Stand Setup-Anl∈<br>Einrichtung Anweisungen.

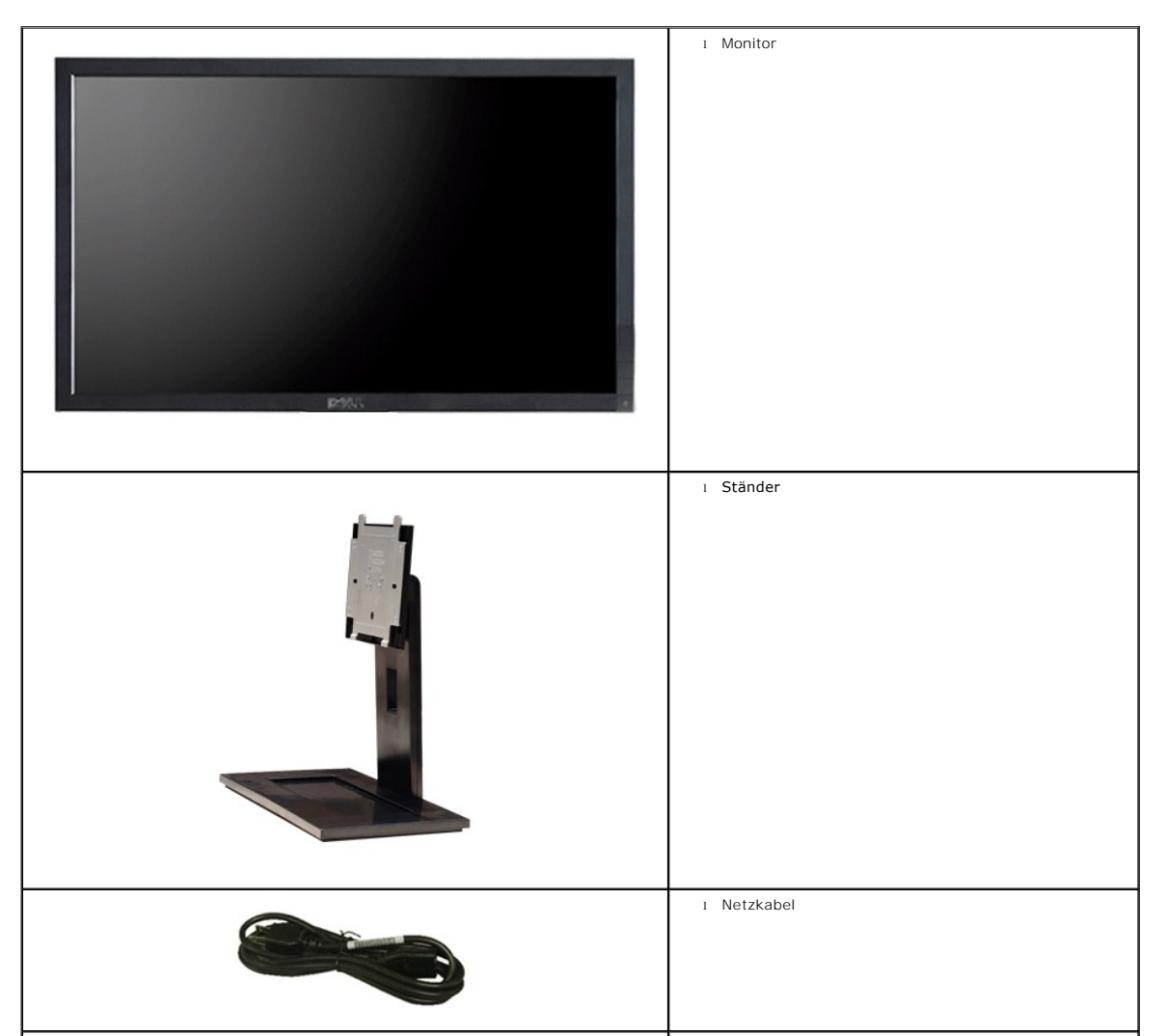

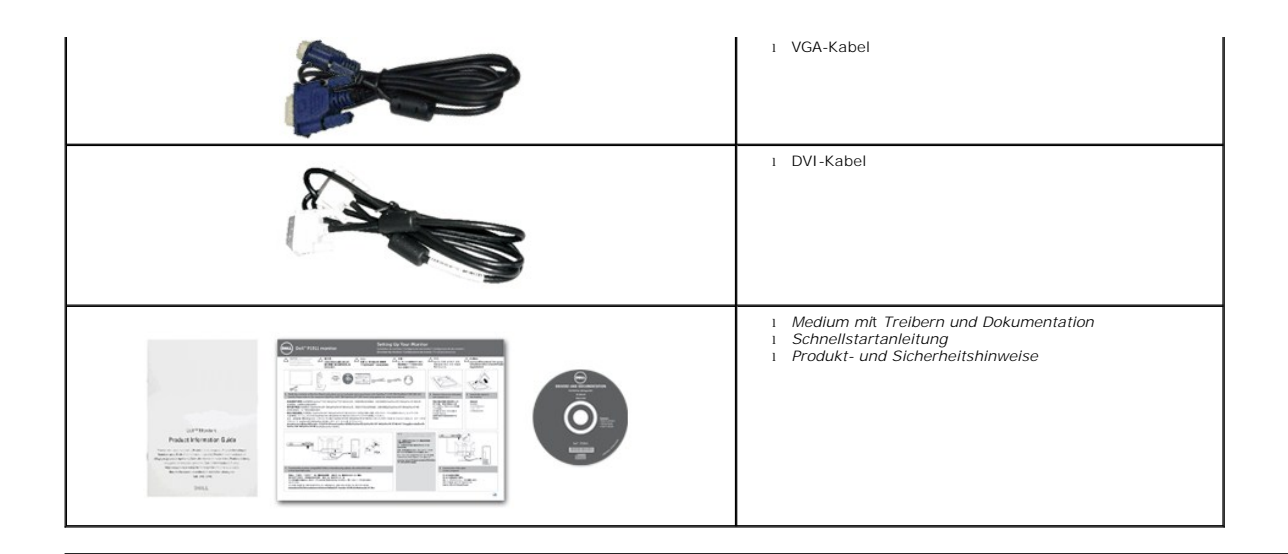

# <span id="page-2-0"></span>**Produktmerkmale**

Der **Dell™ E2211H/E2311H**-Flachbildschirm arbeitet mit Active Matrix-, Dünnschichttransistor- (TFT), Flüssigkristall- (LCD) und LED-<br>Hintergrundbeleuchtungstechnologie. Zu den Eigenschaften des Monitores zählen:

- **E2211H:** 54,52 cm (21,5 Zoll) große Anzeigediagonale. 1920 x 1080 Bildpunkte Auflösung, zusätzlich Vollbildanzeige in niedrigeren Auflösungen.
- **E2311H:** 58,42 cm (23 Zoll) große Anzeigediagonale. 1920 x 1080 Bildpunkte Auflösung, zusätzlich Vollbildanzeige in niedrigeren Auflösungen.
- Breiter Betrachtungswinkel, im Stehen, Sitzen und von den Seiten gleichermaßen gut ablesbar.
- Einstellungsmöglichkeiten durch Neigen.
- Abnehmbarer Ständer, VESA-kompatible Montagebohrungen (100 mm Lochabstand) zur flexiblen Anbringung. VESA steht für Video Electronics Standards Association.
- Plug & play-fähig, sofort vom System unterstützt.
- Bildschirmmenü (OSD) zur einfachen Einrichtung und Bildoptimierung.
- Medium mit Software und Dokumentation, einschließlich Systeminformationsdatei (.inf), Farbanpassungsdatei (.icm) und Produktdokumentation.
- Energiesparfunktion zur Energy Star-Vorgabenerfüllung.
- Schlitz für Sicherheitsschloss.
- Zur Anlagenverwaltung geeignet.
- Möglichkeit zum Umschalten zwischen Breitbild- und Standardbildformat bei gleichbleibender Bildqualität.
- EPEAT-Gold-Auszeichnung.
- Halogenreduziert.
- Nur mit Glas ohne Arsen und Oberflächen ohne Quecksilber.
- Energieanzeige zeigt die vom Monitor verbrauchte Energie in Echtzeit an.
- PowerNap-Software inklusive (auf der mitgelieferten CD enthalten).

#### <span id="page-2-1"></span>**Komponenten und Bedienelemente**

**Vorderansicht**

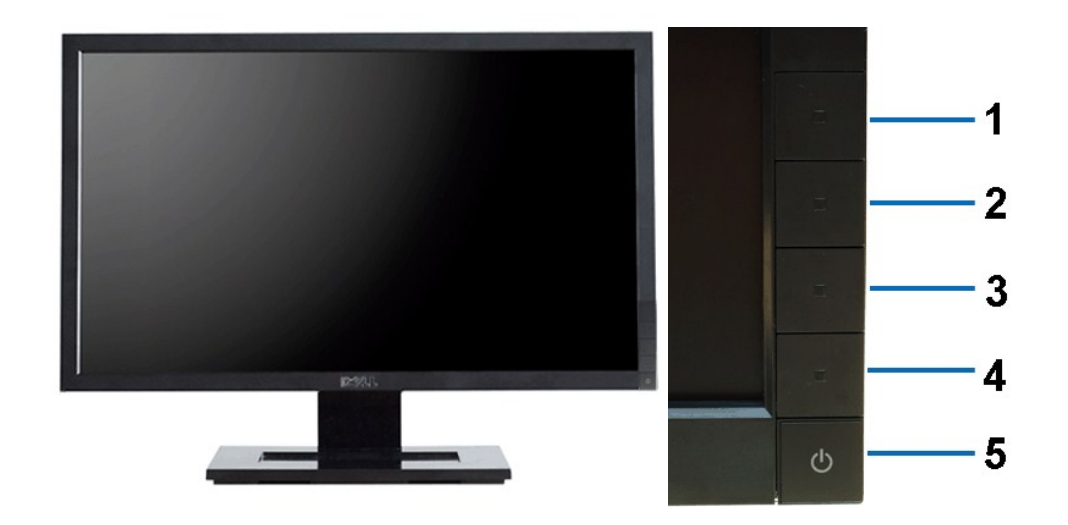

**Vorderansicht Regler im Bedienfeld**

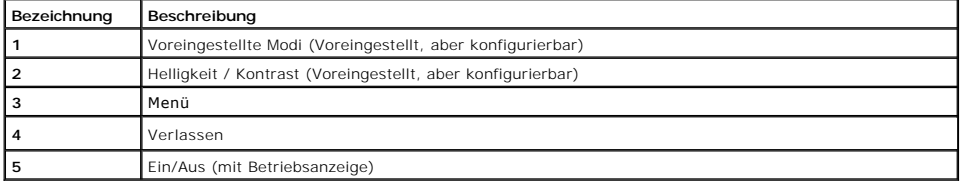

# **Rückansicht**

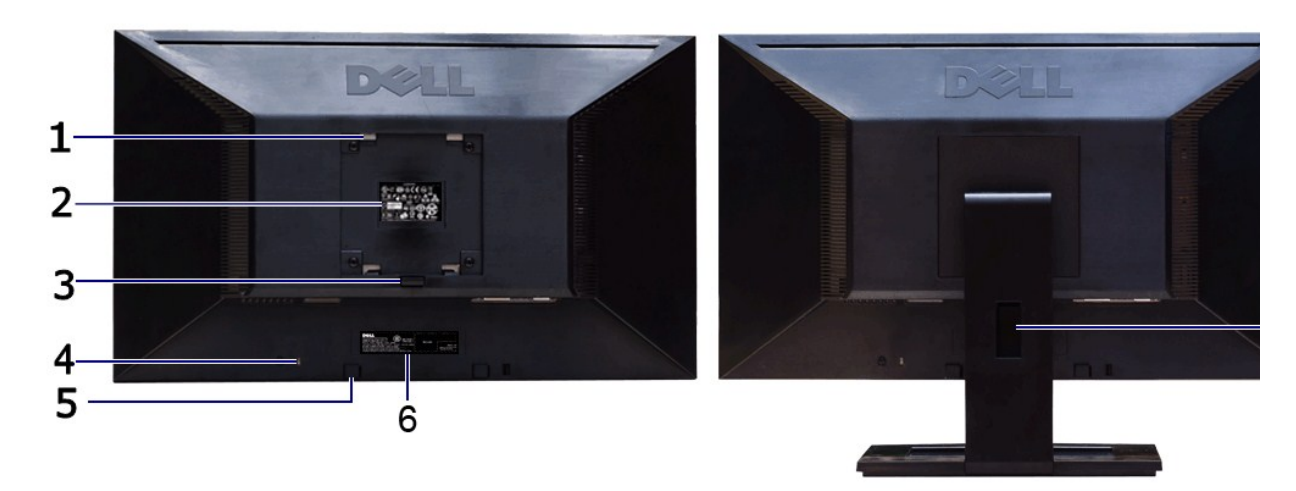

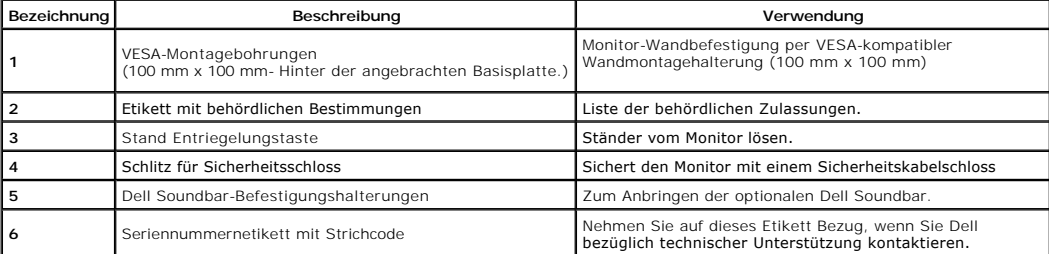

# **Rückansicht Ansicht von hinten mit Monitor-Standfuß**

<span id="page-4-1"></span>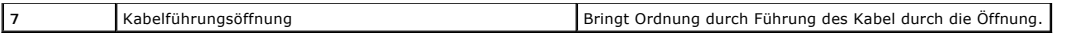

# **Seitenansicht**

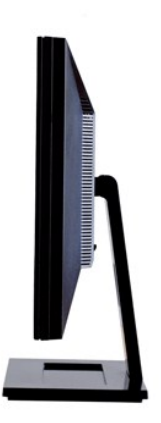

**Ansicht von rechts**

# **Ansicht von unten**

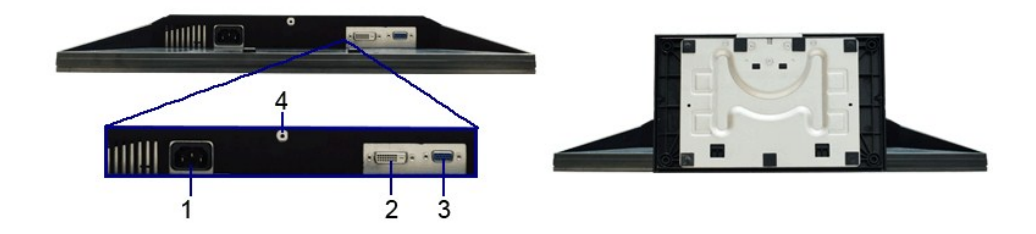

**Ansicht von unten Ansicht von unten mit Monitor-Standfuß**

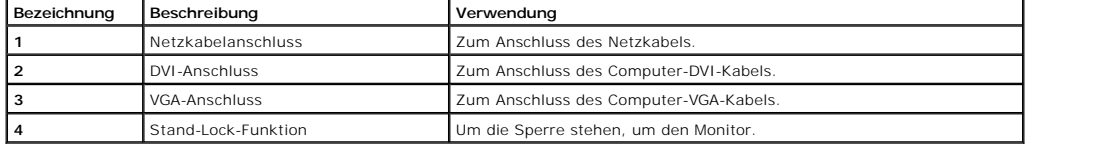

# <span id="page-4-0"></span>**Technische Daten des Monitors**

### **Technische Daten des Flachbildschirms**

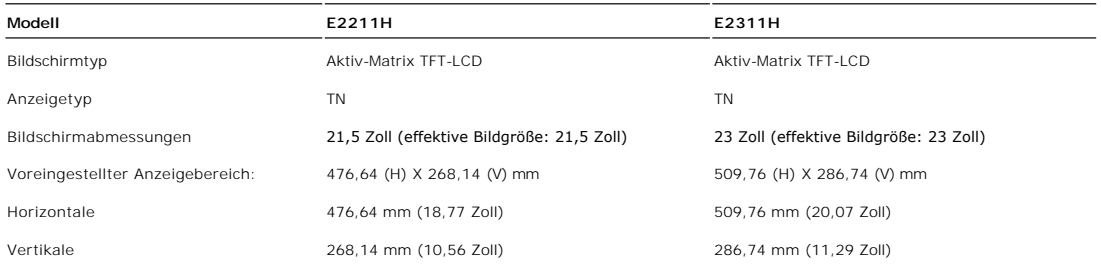

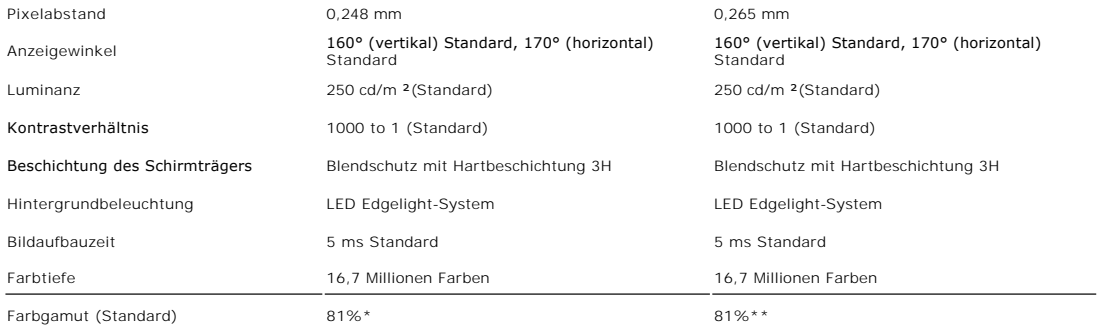

\* E2211H-Farbgamut (typisch) basiert auf den Prüfrichtlinien CIE1976 (81%) und CIE1931 (68%).

\*\* E2311H-Farbgamut (typisch) basiert auf den Prüfrichtlinien CIE1976 (81%) und CIE1931 (68%).

# **Technische Daten der Auflösung**

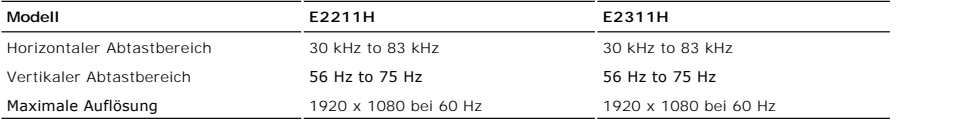

# **Unterstützte Videomodi**

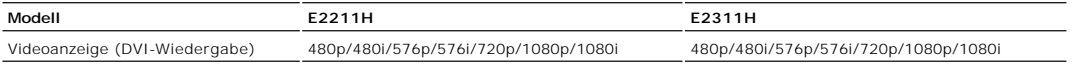

# **Voreingestellte Anzeigemodi**

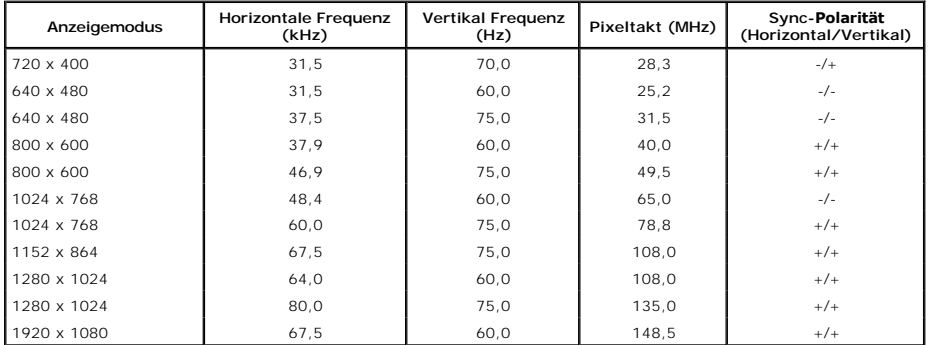

# **Elektrische Daten**

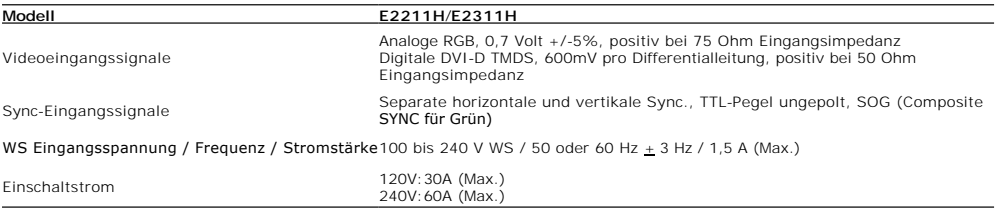

# **Physikalische Eigenschaften**

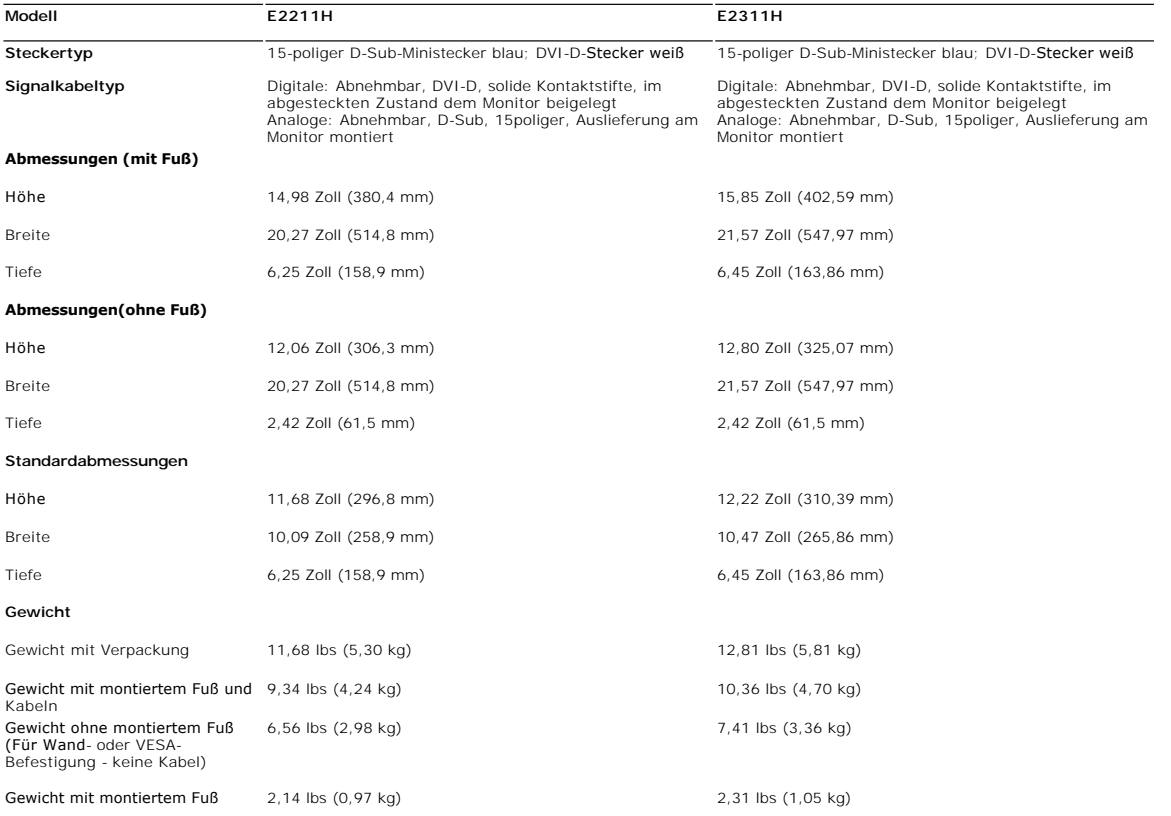

# <span id="page-8-0"></span>**Umgebungsbedingungen**

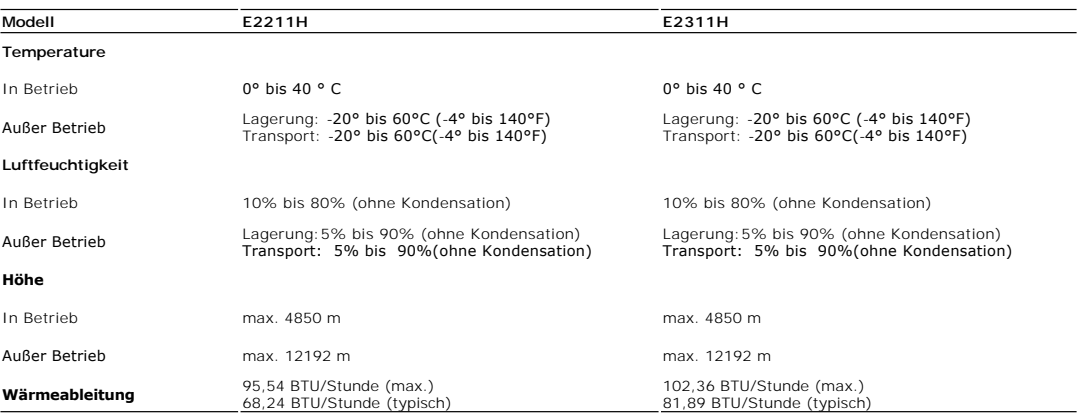

# **Energieverwaltungsmodi**

Sofern Sie eine VESA DPM™-kompatible Grafikkarte oder Software in Ihrem PC installiert haben, kann der Monitor seinen Energieverbrauch automatisch verringe<br>er nicht verwendet wird. Dies wird als *Energiesparmodus<sup>k</sup> bez*e

**E2211H**

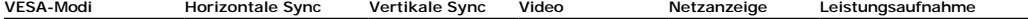

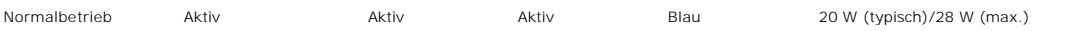

# <span id="page-10-0"></span>**Anhang**

**Guida dell'utente monitor Dell™ E2211H/E2311H**

- [Sicherheitshinweise](#page-10-1)
- [FCC-Hinweis \(nur USA\)](#page-10-2)
- [Dell Kontaktangabe](#page-10-3)

# <span id="page-10-1"></span>**ACHTUNG: Sicherheitshinweise**

ACHTUNG: Die Verwendung von anderen als in dieser Dokumentation angegebenen Bedienelementen, Anpassungen oder Verfahren kann zu<br>Schock-, **elektrischen und/oder mechanischen Gefahren führen.** 

Weitere Informationen über Sicherheitshinweise finden Sie in der *Produktinformationsanleitung*.

# <span id="page-10-2"></span>**FCC-Erklärung (nur für die USA) und weitere rechtliche Informationen**

Lesen Sie bitte die Webseite über rechtliche Konformität unter http://www.dell.com/regulatory\_compliance für die FCC-Erklärung und weitere rechtliche Informationen.

# <span id="page-10-3"></span>**Dell Kontaktangaben**

**Kunden in den Vereinigten Staaten wählen die Nummer 800-WWW-DELL (800-999-3355).**

**HINWEIS: Haben Sie keine aktive Internetverbindung, können Sie Kontaktinformationen auf Ihrem Kaufbeleg, dem Verpackungsbeleg, der Rechnung oder i<br>Dell-Produktkatalog finden.** 

Dell bietet mehrere Online und auf Telefon basierende Support- und Service-**Optionen. Die Verfügbarkeit ist je nach Land und Produkt unterschiedlich,**<br>so dass einige Service-**Optionen in Ihrer Region eventuell nicht verfüg Support oder Kundendienst:**

- **1.** Besuchen Sie **support.dell.com.**
- **2.** Wählen Sie Ihr Land oder Ihre Region im Listenfeld **Land/Region wählen** unten auf der Seite.
- **3.** Klicken Sie auf **Kontaktaufnahme** links auf der Seite
- **4.** Wählen Sie den Service- oder Support-Link, der Ihren Bedürfnissen entspricht.
- **5.** Wählen Sie die Art der Kontaktaufnahme mit Dell, die praktisch für Sie ist.

# **Hilfe zur PowerNap-Installation**

Zur erfolgreichen PowerNap-Installation führen Sie bitte diese Schritte aus:

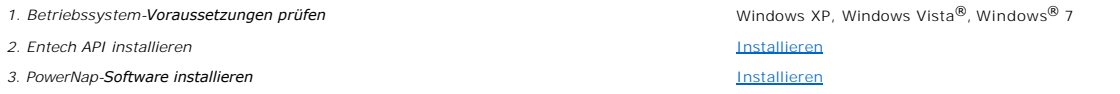

#### <span id="page-12-0"></span>**Einstellen des Monitors Dell™ E2211H/E2311H monitor**

# **Wenn Sie einen Dell™ Desktop- oder Dell™ Notebook-Computer mit einem Internetzugang haben**

1. Besuchen Sie **http://support.dell.com,** geben Sie Ihre Servicekennung ein und laden den aktuellsten Treiber für Ihre Grafikkarte herunter.

2. Nachdem Sie die Treiber für Ihre Grafikkarte installiert haben, versuchen Sie die Auflösung erneut auf **1920 x 1080** einzustellen.

**HINWEIS:** Ist es nicht möglich die Auflösung auf 1920 x 1080 einzustellen, dann nehmen Sie bitte mit Dell™ Kontakt auf, um sich nach einem Grafik-<br>Adapter, der diese Auflösungen unterstützt, zu erkundigen.

#### <span id="page-13-0"></span>**Einstellen des Monitors Dell™ E2211H/E2311H monitor**

# **Wenn Sie einen Nicht-Dell™ Desktop-, Notebook-Computer bzw. Grafikkarte haben**

Unter Windows XP:

1. Klicken Sie mit der rechten Maustaste auf den Desktop und dann auf **Eigenschaften**.

2. Wählen Sie den Registerreiter **Einstellungen**.

3. Wählen Sie **Erweitert**.

4. Durch die Überschrift des Fensters erkennen Sie den Anbieter Ihres Grafik-Controllers (z.B. NVIDIA, ATI, Intel etc.).

5. Besuchen Sie bitte die Website des Anbieters Ihrer Grafikkarte (z.B. [http://www.ATI.com](http://www.ati.com/) OR [http://www.NVIDIA.com\)](http://www.nvidia.com/), um einen aktualisierten Treiber zu erhalten.

6. Versuchen Sie nach dem Installieren der Treiber für Ihren Grafik-Adapter noch einmal die Auflösung auf **1920 x 1080** einzustellen.

Unter Windows Vista® oder Windows® 7:

1. Rechtsklicken Sie auf den Desktop, klicken Sie dann auf **Anpassen**.

2. Klicken **Sie anschließend auf Anzeige**.

3. Klicken **Sie auf Erweiterte Einstellungen**.

4. Durch die Überschrift des Fensters erkennen Sie den Anbieter Ihres Grafik-Controllers (z.B. NVIDIA, ATI, Intel etc.).

5. Besuchen Sie bitte die Website des Anbieters Ihrer Grafikkarte (z.B. <u>http://www.ATI.com</u> OR <u>http://www.NVIDIA.com</u>), um einen aktualisierten Treiber zu<br>erhalten.

6. Versuchen Sie nach dem Installieren der Treiber für Ihren Grafik-Adapter noch einmal die Auflösung auf **1920 x 1080** einzustellen.

**HINWEIS**: Ist es nicht möglich die Auflösung auf 1920 x 1080 einzustellen, dann nehmen Sie bitte mit dem Hersteller Ihres Computers Kontakt auf oder<br>überlegen Sie sich, einen Grafik-Adapter, der diese Auflösungen unterstü

#### <span id="page-14-0"></span>**Bedienen des Monitor Bedienungsanleitung für Monitor Dell™ E2211H/E2311H**

- [Verwenden der Regler des Bedienfelds](#page-14-1)
- [Verwenden des On-Screen-Displays \(OSD\)](#page-15-0)
- **O** PowerNap-Software
- Maximale Auflösung einstellen
- Dell Soundbar verwenden (optional)
- Neigung des Monitors

# <span id="page-14-1"></span>**Verwenden der Regler des Bedienfelds**

Zum Anpassen der Bilddarstellung verwenden Sie die Tasten an der Vorderseite des Monitors. Wenn Sie die Einstellungen mit diesen Tasten verändern,<br>werden die numerischen Einstellungswerte im OSD angezeigt.

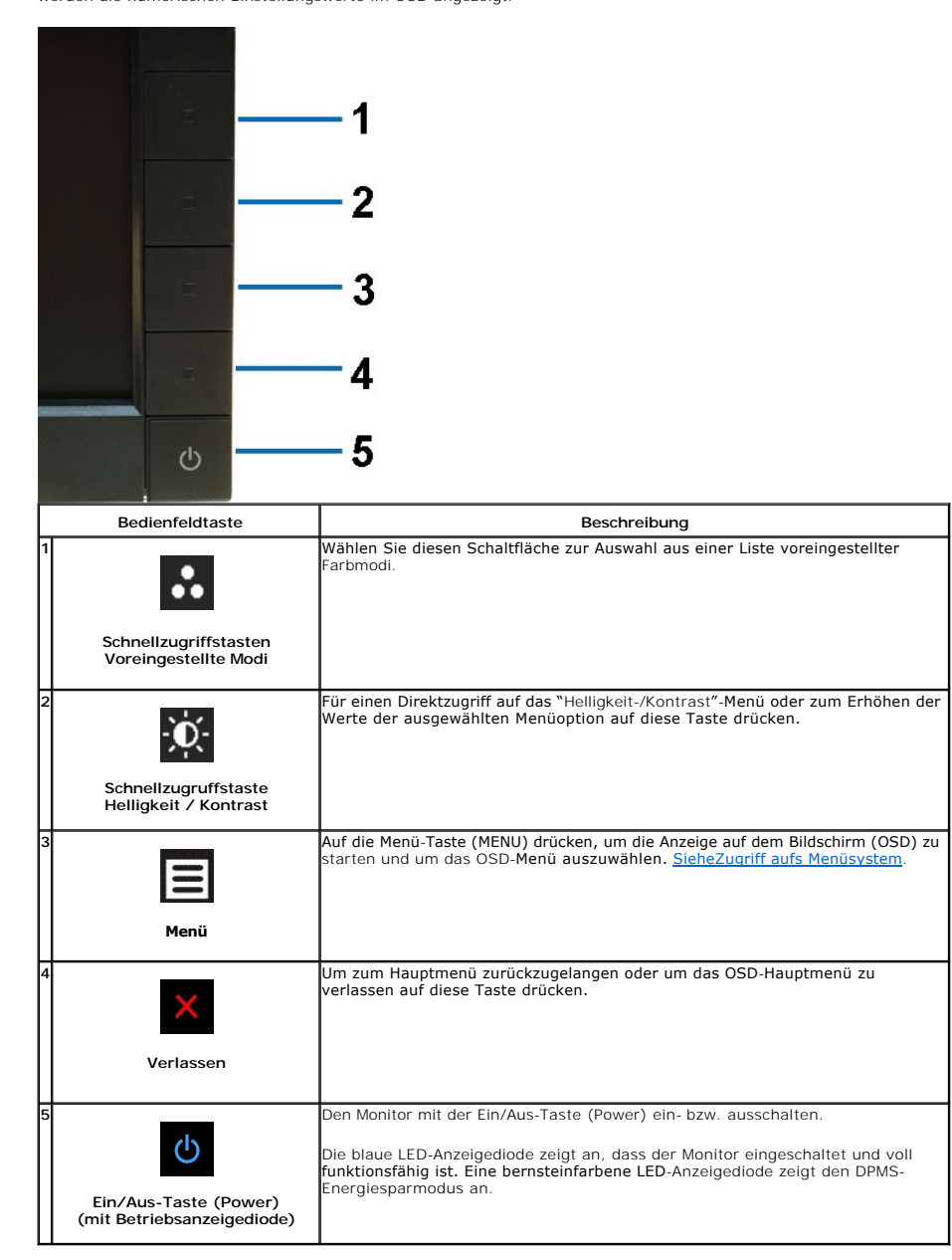

# <span id="page-15-0"></span>**Verwenden des On-Screen-Displays (OSD)**

# <span id="page-15-1"></span>**Aufrufen des Menüsystems**

HINWEIS: Wenn Sie Einstellungen ändern und danach ein weiteres Menü aufrufen oder das OSD-Menü beenden, speichert der Monitor die Anderungen<br>automatisch. Auch wenn Sie Einstellungen ändern und anschließend warten, bis das **1.** Drücken Sie die Menü-Taste, um das OSD-Menü zu aufzurufen und das Hauptmenü anzuzeigen.

#### **Hauptmenü für Analogeingang (VGA)**

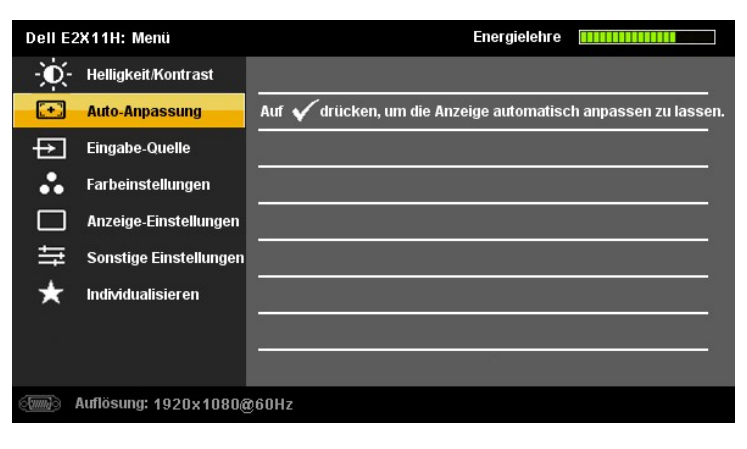

**oder**

#### **Hauptmenü für Digitaleingang (DVI-D)**

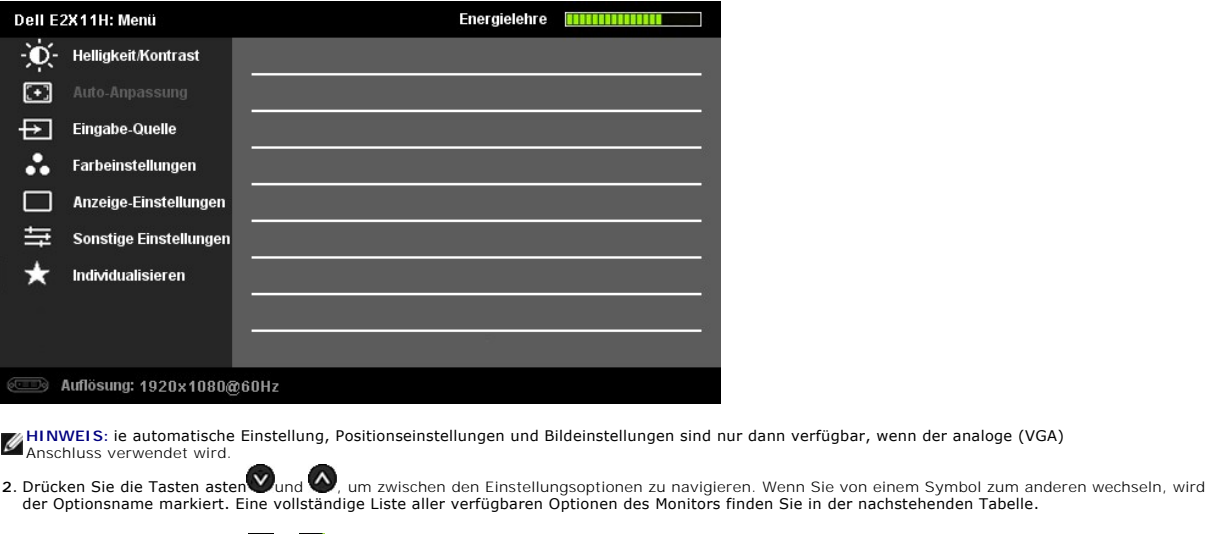

**3.** Drücken Sie einmal die Taste **D**or **(1)** um die markierte Option zu aktivieren.

4. Drücken Sie die Tasten **auch dem Dien der Siener auszuwählen.** 

**5.** vorzunehmen. Drücken Sie die  $\blacksquare$ , um zum Schieberegler zu gelangen, und verwenden Sie die Tasten  $\lozenge$  und  $\lozenge$ , um je nach Menüanzeige Ihre Änderungen 5. vorzunehmen.

6. Drücken Sie einmal die Taste **Dest Aum** zum Hauptmenü zurückzukehren und eine andere Option auszuwählen. Oder drücken Sie die Taste **Dest zwei oder drei Auster Bellion**<br>Mal, um das OSD-Menü zu beenden.

dann verfügbar, wenn der analoge (VGA)

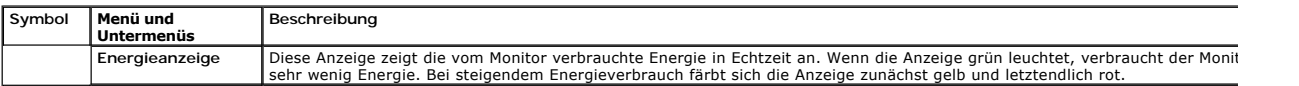

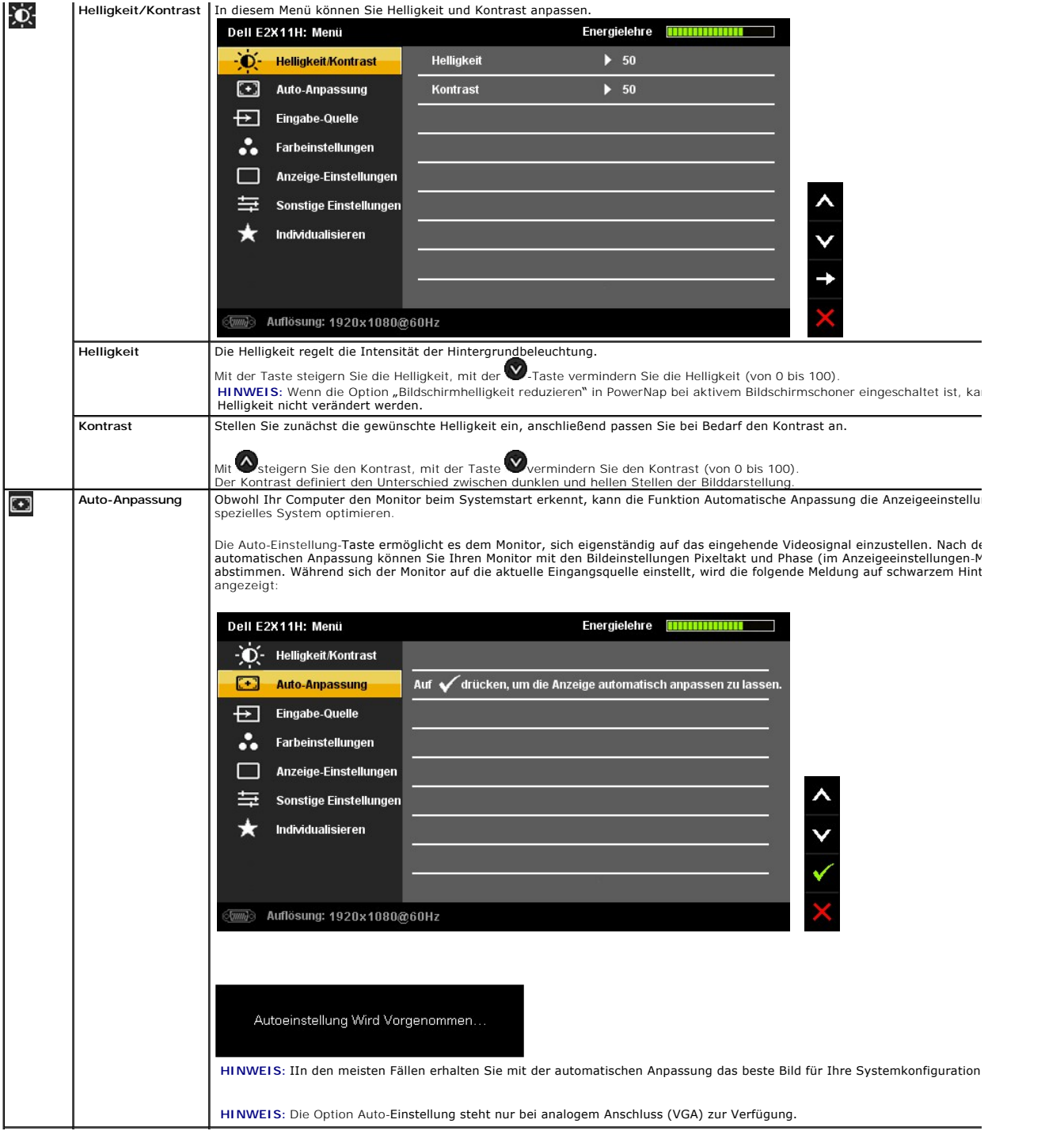

<span id="page-17-0"></span>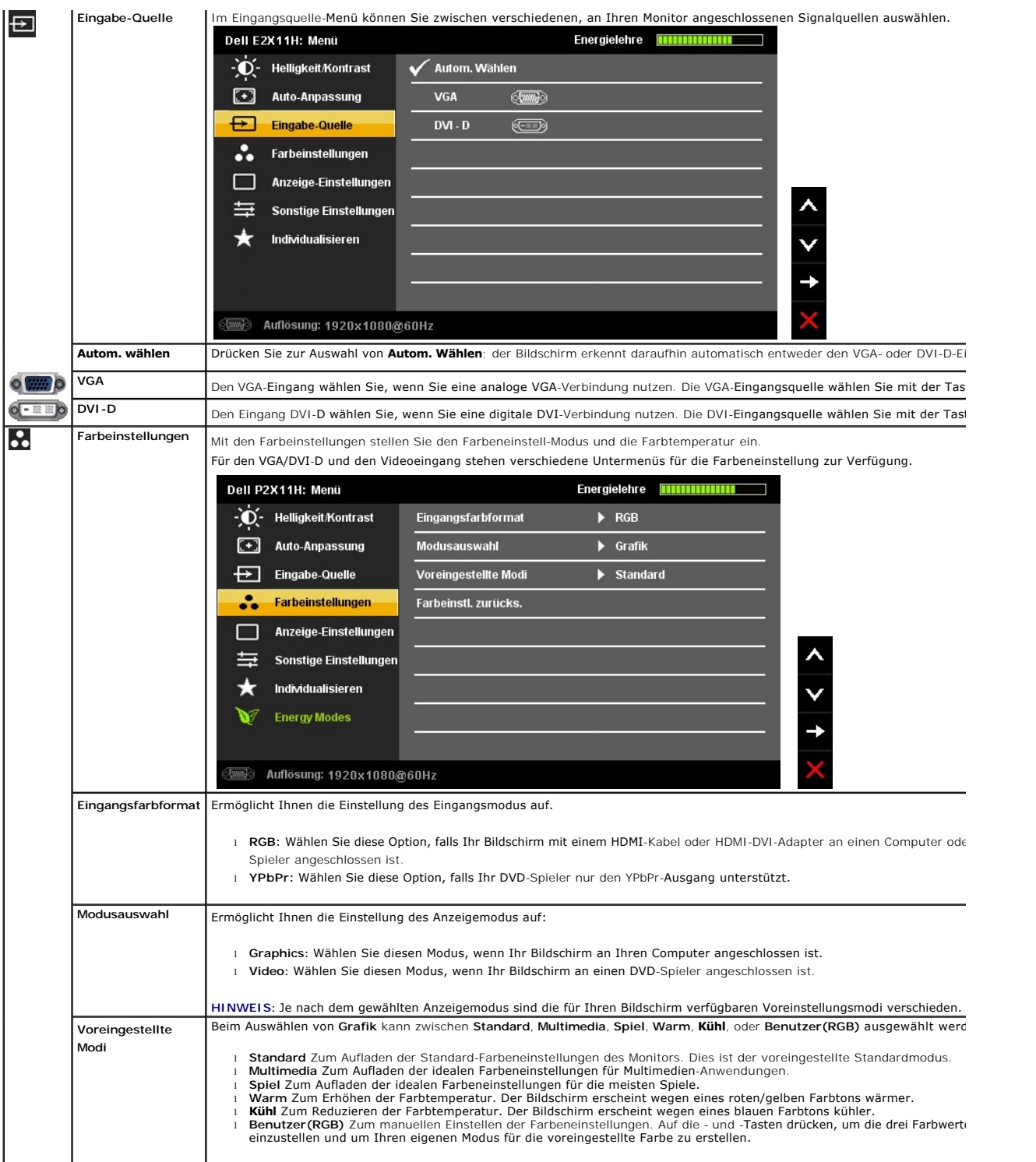

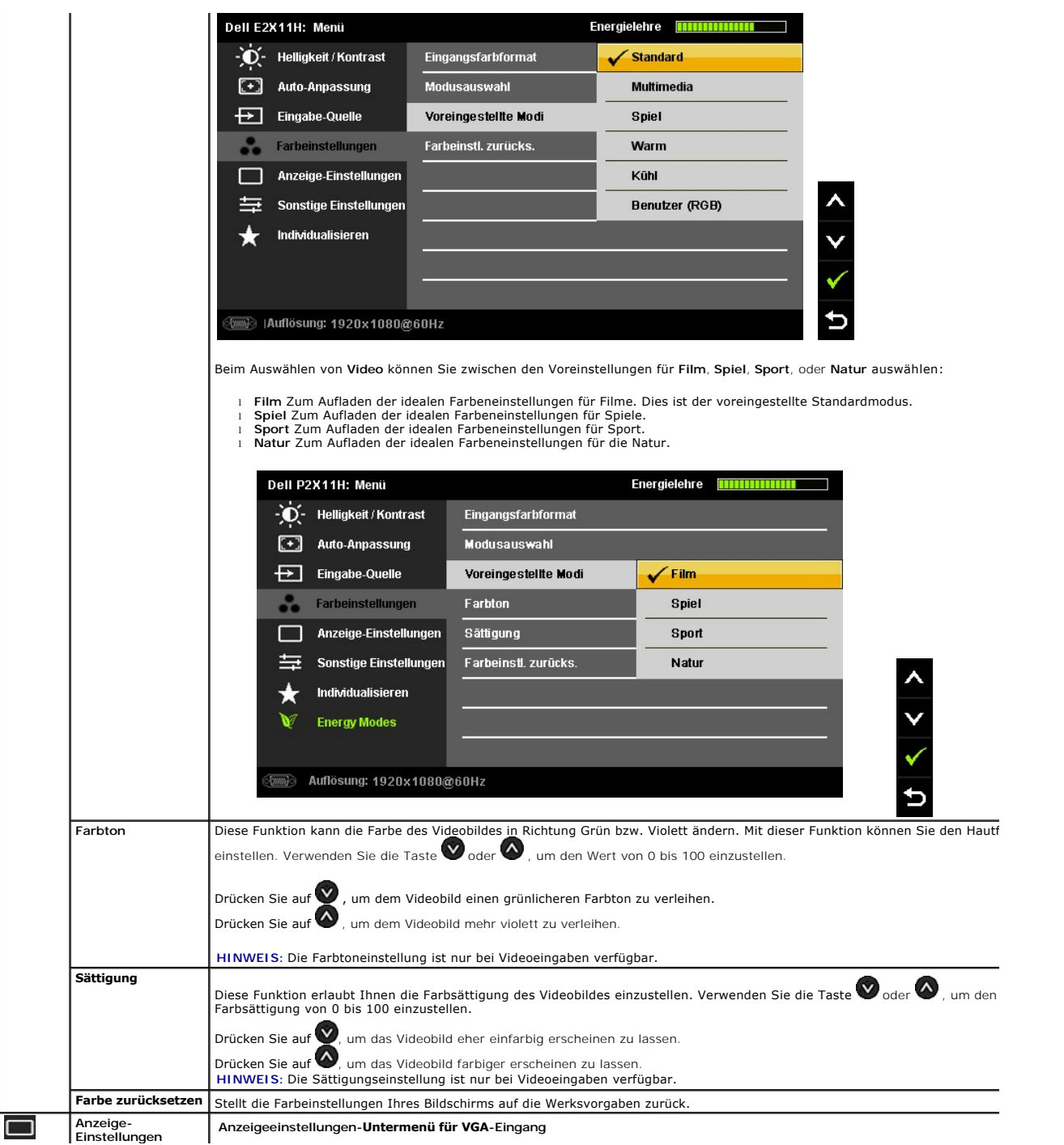

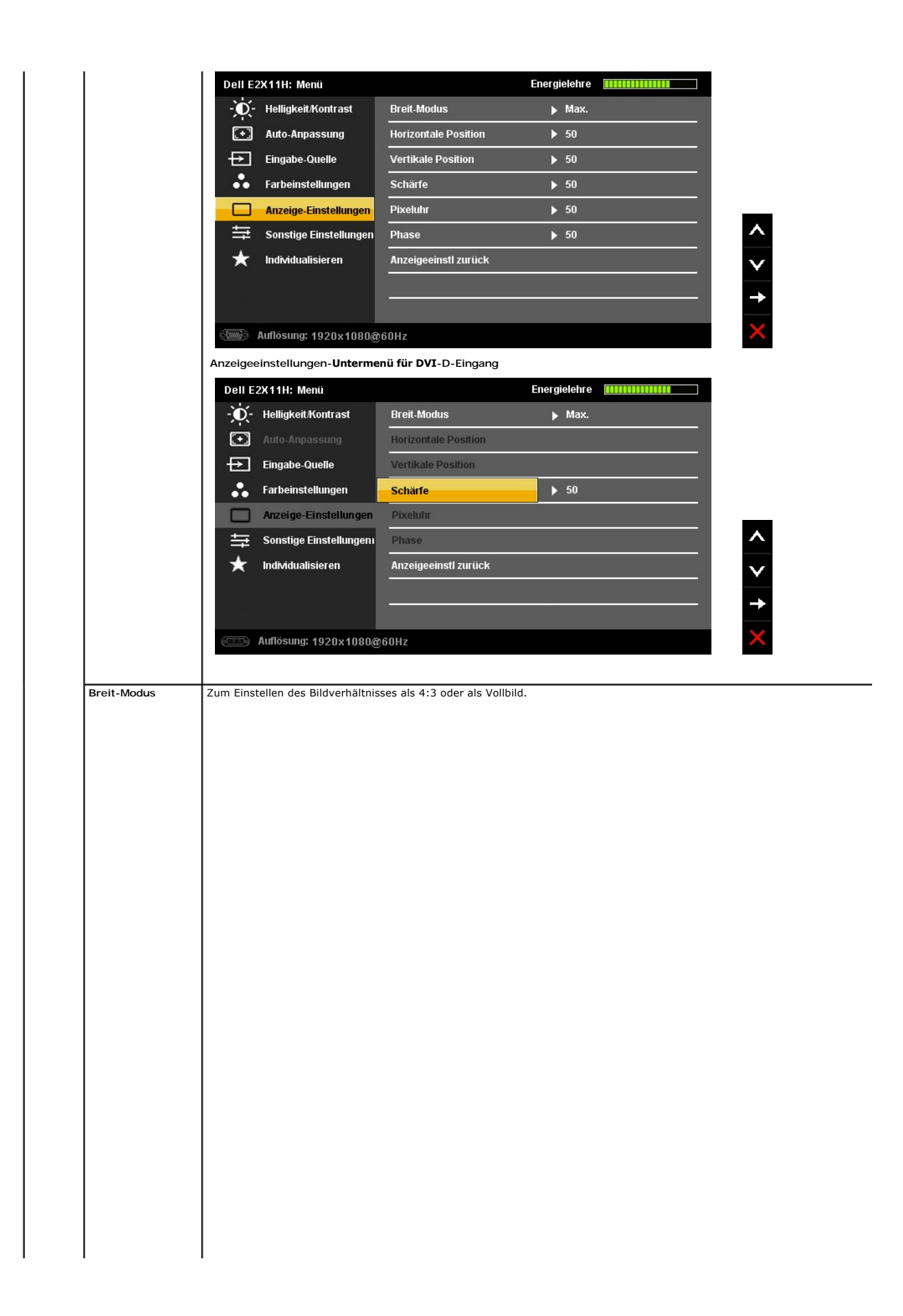

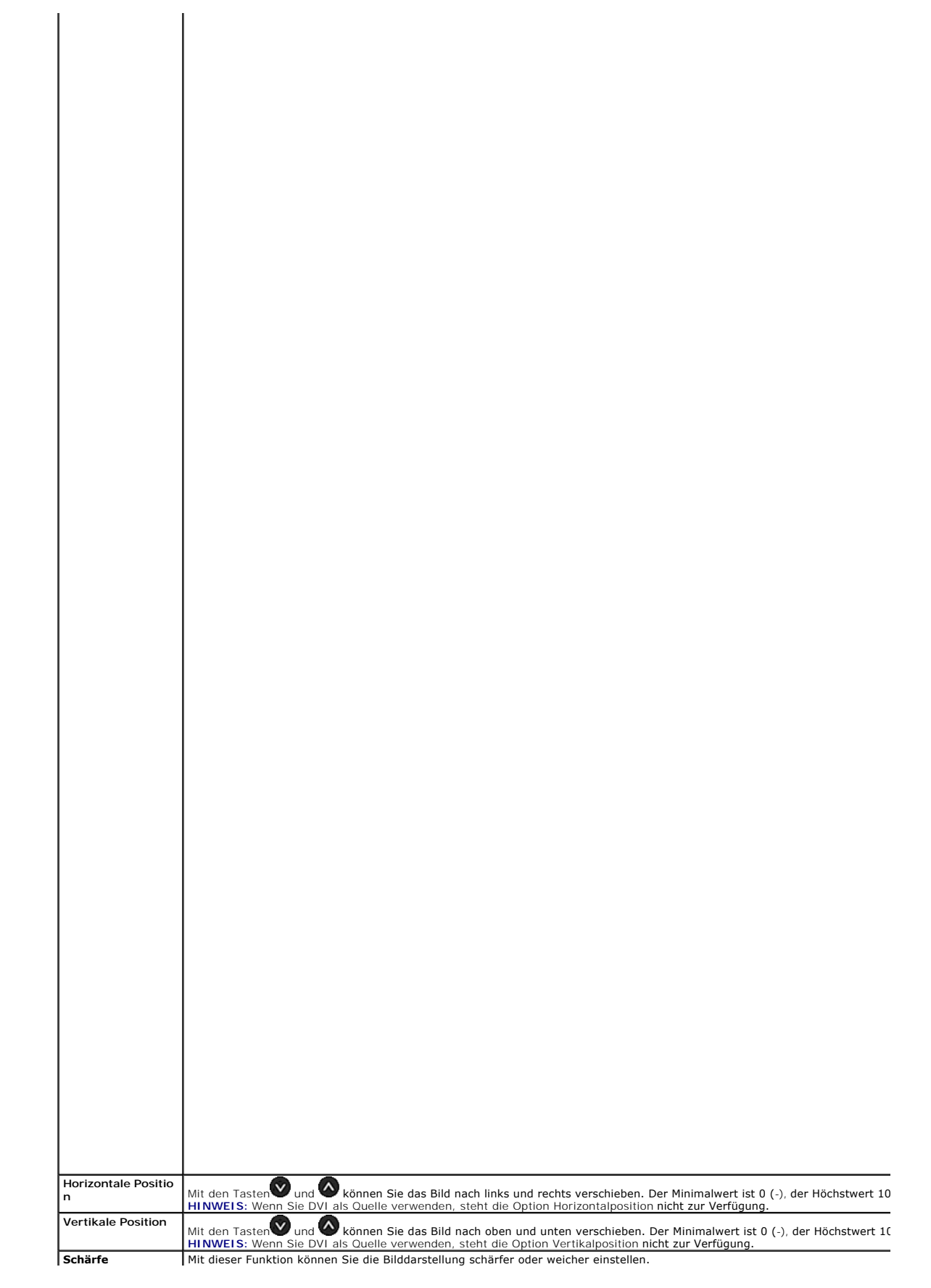

![](_page_24_Picture_35.jpeg)

# <span id="page-25-0"></span>**Einstellen des Monitors**

**Dell™ E2211H/E2311H monitor** 

# **Anleitung zum Einstellen der Anzeigeauflösung auf 1920 x 1080 (max.)**

Stellen Sie nach den folgenden Schritten die Anzeigeauflösung auf 1920 x 1080 Pixel, um die optimale Anzeigeleistung unter einem Microsoft® Windows® Betriebssystem zu erhalten:

Unter Windows XP:

- 1. Klicken Sie mit der rechten Maustaste auf den Desktop und dann auf **Eigenschaften**.
- 2. Wählen Sie den Registerreiter **Einstellungen**.
- 3. Klicken Sie mit der linken Maustaste auf den Schieberegler und verschieben ihn, um die Anzeigeauflösung auf **1920 X 1080** einzustellen.
- 4. Klicken Sie auf **OK**.

Unter Windows Vista® oder Windows® 7:

- 1. Rechtsklicken Sie auf den Desktop, klicken Sie dann auf **Anpassen**.
- 2. Klicken **Sie anschließend auf Anzeige**.
- 3. Klicken Sie mit der linken Maustaste auf den Schieberegler und verschieben ihn, um die Anzeigeauflösung auf **1920 X 1080** einzustellen.
- 4. Klicken Sie auf **OK**.

Wenn **1920 X 1080** nicht als Option angezeigt wird, müssen Sie Ihren Grafiktreiber unter Umständen aktualisieren. Bitte klicken Sie auf eine der<br>nachstehenden Bedingungen entsprechend Ihrem Computersystem und folgen dann d

**1: Wenn Sie einen Dell™ Desktop- oder Dell™ Notebook[-Computer mit einem Internetzugang haben.](file:///C:/data/Monitors/E2311H/ge/ug/internet.htm)**

**2: Wenn Sie einen Nicht-Dell™ Desktop[-, Notebook-Computer bzw. Grafikkarte haben.](file:///C:/data/Monitors/E2311H/ge/ug/non-dell.htm)**

# <span id="page-26-0"></span>**Dell™ E2211H/E2311H monitor**

#### **[Benutzerhandbuch](file:///C:/data/Monitors/E2311H/ge/ug/index.htm)**

### **[Anzeigeauflösung auf 1920 x 1080 \(maximum\) einstellen](file:///C:/data/Monitors/E2311H/ge/ug/optimal.htm)**

# **Änderungen der Informationen in diesem Dokument sind vorbehalten. © 2010 Dell Inc. Alle Rechte vorbehalten.**

Die Reproduktion dieser Materialien in beliebiger Weise ohne schriftliche Genehmigung seitens Dell Inc. ist streng verboten.

In diesem Dokument genutzte Marken: *Dell* und das *Dell-*Logo sind Warenzeichen von Dell Inc: *Microsoft* und Windows sind Marken on the log to the metal of proposing the respect of the controller than the controller in t

Andere in diesem Dokument erwähnte Warenzeichen und Handelsmarken beziehen sich auf die Eigentümer dieser Warenzeichen und Handelsmarken oder auf deren Produkte.<br>Dell Inc. erhebt keinerlei Eigentumsansprüche auf andere als

#### **Modell E2211Hb/E2311Hf.**

August 2010 Rev. A00

#### <span id="page-27-0"></span>**Monitor einrichten Bedienungsanleitung für Monitor Dell™ E2211H/E2311H**

- **O** [Ständer anbringen](#page-27-1)
- **[Monitor anschließen](#page-27-2)**
- [Kabel verlegen](#page-28-0)
- [Soundbar anbringen \(optional\)](#page-28-1)
- **O** [Ständer abnehmen](#page-29-0)
- [Wall Mounting \(Optional\)](#page-29-1)

### <span id="page-27-1"></span>**Ständer anbringen**

**HINWEIS:** Bei der Auslieferung ab Werk ist der Ständer noch nicht angebracht.

**HINWEIS:** Dies ist für einen Monitor mit einem Stand anwendbar. Wenn andere stehen gekauft wird, entnehmen Sie bitte dem jeweiligen Stand Setup-Anleitung für Einrichtung Anweisungen.

![](_page_27_Picture_11.jpeg)

So bringen Sie den Ständer an:

- 
- 1. Nehmen Sie die Abdeckung ab, platzieren Sie den Monitor darauf.<br>2. Passen Sie die Vertiefung an der Rückseite des Monitors in die beiden Nasen am Oberteil des Ständers ein.<br>3. Drücken Sie den Ständer an, bis er einr
- 

# <span id="page-27-2"></span>**Monitor anschließen**

**ACHTUNG:** Bevor Sie die in diesem Abschnitt beschriebenen Schritte ausführen, lesen und befolgen Sie bitte die [Sicherheitshinweise](file:///C:/data/Monitors/E2311H/ge/ug/appendx.htm#Safety%20Information).

Zum Anschluss Ihres Monitors an den Computer führen Sie bitte die folgenden Schritte/Anweisungen aus:

- 
- 1. Schalten Sie den Computer aus und schließen Sie das Netzkabel ab.<br>2. Schließen Sie entweder das weiße (DVI-D, digital) oder das blaue (VGA, analog) Signalkabel an den entsprechenden Videoausgang an der Rückseite des<br>C

**Anschließen des Weißen DVI-Kabels**

![](_page_28_Figure_0.jpeg)

**Anschließen des Blauen VGA-Kabels**

![](_page_28_Picture_2.jpeg)

**VORSICHT:** Die Abbildungen in dieser Anleitung dienen lediglich der Veranschaulichung. Das tatsächliche Aussehen kann etwas abweichen.

# <span id="page-28-0"></span>**Kabel verlegen**

![](_page_28_Picture_5.jpeg)

Nachdem Sie sämtliche erforderlichen Kabelverbindungen an Monitor und Computer hergestellt haben (siehe <u>Monitor anschließen</u>), führen Sie die Kabel wie<br>oben gezeigt ordentlich durch den Kabelschacht.

# <span id="page-28-1"></span>**Dell Soundbar installieren (Optionl)**

![](_page_28_Picture_8.jpeg)

**[VORSICHT](file:///C:/data/Monitors/E2311H/ge/ug/operate.htm):** Benutzen Sie ausschließlich die Dell Soundbar, kein anderes Gerät.

1. Hängen Sie die beiden Schlitze an der Rückseite der Soundbar in die beiden Nasen im unteren Teil der Rückseite des Monitors ein.

- 2. Schieben Sie die Soundbar bis zum Einrasten nach links.
- 3. Schließen Sie die Soundbar an den Audiostromversorgungsanschluss (Audio Power DC-out, siehe [Ansicht von unten](file:///C:/data/Monitors/E2311H/ge/ug/about.htm#Bottom%20View)) an.
- 4. Verbinden Sie den grünen Mini-Stereostecker der Soundbar mit dem Audioausgang des Computers.

### <span id="page-29-0"></span>**Ständer abnehmen**

- **HINWEIS:** Damit der LCD-**Bildschirm beim Abnehmen des Ständers nicht verkratzt wird, acht**en Sie darauf, dass der Monitor auf einem sauberen<br>Untergrund zu liegen kommen.
- **HINWEIS:** Dies ist für einen Monitor mit einem Stand anwendbar. Wenn andere stehen gekauft wird, entnehmen Sie bitte dem jeweiligen Stand Setup-Anleitung für Einrichtung Anweisungen.

![](_page_29_Picture_6.jpeg)

So nehmen Sie den Ständer ab:

- 1. Stellen Sie den Monitor auf eine ebene Unterlage. 2. Halten Sie die Ständerfreigabetaste gedrückt.
- 3. Heben Sie den Ständer vom Monitor ab.

# <span id="page-29-1"></span>**Wall Mounting (Optional)**

![](_page_29_Picture_11.jpeg)

(Abmessung der Schraube: M4 x 10 mm)

Siehe die mit der Montageausrüstung für die mit VESA-kompatible Basis mitgelieferte Anleitung.

- 1. Die Unterlage des Monitors auf ein weiches Tuch oder Kissen auf einem stabilen und ebenen Arbeitstisch aufstellen. 2. Das Gestell entfernen.
- 
- 3. Die vier Schrauben, mit denen die Plastikabdeckung befestigt wird, mit einem Schraubendreher entfernen.<br>4. Den Befestigungsbügel von der Wandmontageausrüstung am LCD befestigen.<br>5. Das LCD an die Wand montieren. Befolge
- 
- 

HINWEIS: Nur mit einem UL-gelisteten Befestigungsbügel mit einer Mindesttraglast von 3,10 kg zu verwenden.

# <span id="page-31-0"></span>**Störungsbehebung**

#### **Guida dell'utente monitor Dell™ E2211H/E2311H**

- $\bullet$  Fehlerhebehung
- **O** [Selbstdiagnose](#page-31-2)
- [Allgemeine Probleme](#page-32-0)
- [Produktspezifische Probleme](#page-33-0)
- [Dell Soundbar-Probleme](#page-33-1)
- 

**ACHTUNG: Bevor Sie mit den in diesem Abschnitt beschriebenen Schritten beginnen, lesen und befolgen Sie bitte die [Sicherheitshinweise](file:///C:/data/Monitors/E2311H/ge/ug/appendx.htm#Safety%20Information)**

# <span id="page-31-1"></span>**Fehlerbehebung des Monitors**

#### **Selbsttestfunktion (STFC: Self-Test Feature Check)**

Ihr Monitor verfügt über eine Selbsttestfunktion, mit der Sie überprüfen können, ob der Monitor ordnungsgemäß funktioniert. Wenn Ihr Monitor und Computer<br>ordnungsgemäß miteinander verbunden sind, der Monitorbildschirm jedo

- 1. Schalten Sie sowohl den Computer als auch den Monitor aus.<br>2. Schließen Sie das Videokabel von der Rückseite des Compute
- 2. Schließen Sie das Videokabel von der Rückseite des Computers ab. Um einen ordnungsgemäßen Selbsttest zu gewährleisten, entfernen Sie bitte sowohl<br>digitale (weißer Stecker) als auch Analoge (blauer Stecker) Kabel von de
- 3. Schalten Sie den Monitor ein.

Erkennt der Monitor kein Videosignal und funktioniert er fehlerfrei, erscheint das schwebende Dialogfeld auf dem Bildschirm (über einen schwarzen Hintergrund). Im Selbsttestmodus leuchtet die Betriebsanzeige durchgehend blau. Je nach gewählten Eingang rollt einer der unten dargestellten Dialoge durchgehend über den Bildschirm.

![](_page_31_Figure_17.jpeg)

- 4. Diese Anzeige erscheint auch im Normalbetrieb, wenn das Videokabel getrennt oder beschädigt wird. Der Monitor schaltet **nach einer Nichtbedienung**
- **von 15 Minuten in den Stromsparmodus**. 5. Schalten Sie den Monitor aus und schließen Sie das Videokabel neu an; schalten Sie anschließend sowohl den Computer als auch den Monitor wieder ein.

Falls Ihr Monitorbildschirm nach dem obigen Vorgang immer noch leer bleibt, überprüfen Sie bitte Ihre Videokarte und den Computer; Ihr Monitor funktioniert einwandfrei.

### <span id="page-31-2"></span>**Selbstdiagnose**

Ihr Monitor ist mit einem integrierten Selbstdiagnose-Werkzeug ausgestattet, das Ihnen bei der Diagnose von Problemen mit dem Monitor oder mit Computer und Grafikkarte helfen kann.

**HINWEIS:**Die Selbstdiagnose kann nur ausgeführt werden, wenn kein Videokabel angeschlossen ist und sich der Monitor im *Selbsttestmodus* befindet.

![](_page_31_Figure_24.jpeg)

So starten Sie die Selbstdiagnose:

- 1. Überzeugen Sie sich davon, dass der Bildschirm sauber ist (kein Staub auf dem Bildschirm).
- 
- 2. Trennen Sie das/die Videokabel von der Rückseite des Computers. Der Monitor wechselt nun in den Selbsttestmodus.<br>3. Halten Sie die Tasten Taste 1 und Taste 4 gleichzeitig etwa 2 Sekunden lang gedrückt. Ein grauer Bildsc
- 
- 
- 
- 

Nach der Anzeige des weißen Bildschirms ist der Test abgeschlossen. Zum Verlassen drücken Sie die Taste **Taste 4** noch einmal.

Falls bei diesem Selbsttest keine Auffälligkeiten auftreten sollten, funktioniert der Monitor ordnungsgemäß . Überprüfen Sie Grafikkarte und Computer.

# <span id="page-32-0"></span>**Allgemeine Probleme**

In der folgenden Tabelle finden Sie grundlegende Informationen zu allgemeinen Monitorproblemen und zu möglichen Lösungen.

![](_page_32_Picture_452.jpeg)

![](_page_33_Picture_493.jpeg)

# <span id="page-33-0"></span>**Produktspezifische Probleme**

![](_page_33_Picture_494.jpeg)

**HINWEIS:** Im DVD-D-Modus steht die Funktion **Auto-Anpassung** nicht zur Verfügung.

# <span id="page-33-1"></span>**Dell™ Soundbar-Probleme**

![](_page_33_Picture_495.jpeg)

![](_page_34_Picture_96.jpeg)